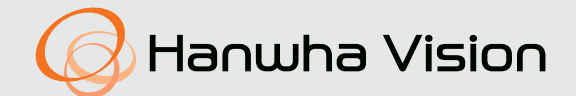

# 네트워크 카메라 제품 사용 설명서

TNO-6322ER

## A급 기기(업무용 방송통신기자재)

이 기기는 업무용(A급) 전자파적합기기로서 판매자 또는 사용자는 이 점을 주의하시기 바라며, 가정외의 지역에서 사용하는 것을 목적으로 합니다. https://www.HanwhaVision.com

본 제품은 대한민국에서만 사용하도록 만들어져 있으며, 해외에서는 품질을 보증하지 않습니다. FOR KOREA UNIT STANDARD ONLY

## 네트워크 카메라

제품 사용 설명서

#### Copyright

©2021 Hanwha Vision Co., Ltd. All rights reserved.

#### Trademark

여기에 기재된 상표는 모두 등록된 것으로 이 매뉴얼에 기재된 이 상품의 이름과 다른 상표는 각 회사로부터 등록된 상표입니다.

#### Restriction

이 문서는 저작권에 의해 보호됩니다. 어떠한 경우에도, 공식적인 동의 없이 이 문서의 전체 혹은 부분을 복제, 배포, 수정할 수 없습니다.

#### Disclaimer

한화비전㈜은 이 문서에 수록된 정보의 완결성과 정확성을 검증하기 위해 최대한 노력하였으나 이에 대해 보증하지는 않습니다. 문서의 사용 결과에 따른 책임은 전적으로 사용자에게 있습니다. 한화비전㈜은 사전 예고 없이 이 문서의 내용을 변경할 수 있습니다.

#### Warranty

정상적인 사용 조건에서 제품을 운용했음에도 제품이 제대로 동작하지 않을 경우, 한화비전㈜에서 무료로 수리해 드립니다. 보증 기간은 3년이며, 다음과 같은 상황은 보증에서 제외됩니다.

~ 시스템 운용과 관련 없는 프로그램을 실행하여 시스템이 잘못된 동작을 한 경우

~ 시간 경과에 따른 제품의 변화 또는 사용 중 자연적 마모에 의한 이상

※ 제품의 외관, 사양등은 성능 개선을 위해 예고 없이 변경될 수 있습니다.

※ 최초 관리자 ID는 "admin"이며, 비밀번호는 최초 로그인 시 설정해야 합니다. 안전하게 개인정보를 보호하고, 개인정보도용 피해를 예방하기 위해 3개월 마다 주기적으로 비밀번호를 변경하세요. 부주의한 비밀번호 관리로 인한 보안 및 기타 문제의 책임은 사용자에게 있으므로 각별히 주의하세요.

## <span id="page-2-0"></span>설치 및 사용상의 주의

- 제품 설치 전 매뉴얼을 충분히 읽은 후 지시에 따라 설치를 진행하여 주시기 바랍니다.
- ~ 전원 및 신호선 연결 시 외부 연결 단자를 확인하고 연결하세요. 전원을 잘못 연결하면 화재, 감전, 고장의 원인이 됩니다.
- ~ 연기가 나거나 이상한 냄새가 날 때는 사용을 중단하세요. 이때는 곧바로 전원을 분리 후 서비스 센터에 연락 해주세요. 그대로 계속 사용하면 화재, 감전의 원인이 됩니다.
- ~ 전원이 인가되고 있는 상태에서는 분해하지 마세요.
- ~ 전원을 공급하기 전에 모든 전선이 올바르게 연결되었는지 한번 더 확인하세요. 접속이 불완전한 경우는 화재의 원인이 됩니다.
- ~ 필요 시, 전원이 차단된 후 최소 30분이 경과된 후에 제품을 분해해 주세요. 제품이 고온이나 저온 환경에 설치되어 있었을 경우 표면의 고열이나 냉기로 인해 상해를 입을 수 있습니다.
- ~ 기기에 전원을 공급하기 전에 전원이 24Vac/6A, 50/60Hz를 지원하는지 확인하세요. 과도한 전원 입력은 화재 발생의 원인이 됩니다.
- ~ 천둥, 번개가 치면 기기에 문제가 생길 수 있습니다. 설치 시 접지 등 낙뢰에 의한 파손이 최소화될 수 있도록 주의하세요.
- ~ 제품 설치 시, 강한 바람에 노출되었을 경우 등을 대비한 충분히 제품의 무게를 지탱할 수 있는 설치 표면에 고정이 되어야 합니다.
- 최소 제품 무게의 4배를 지탱할 수 있는 고정 방법과 고정 재질을 사용하여야 합니다.
- ~ 제품 위에 다른 어떠한 것도 부착하지 마세요.
- ~ 위험한 주변환경에서 설치 시 인화 발생 가능성을 감소시키기 위하여 전원으로부터 장비를 차단시켜 주시기 바랍니다.
- ~ 방폭 밀봉 피팅을 케이블 입구에 반드시 설치하세요.
- ~ 기기를 조립할 때 적절한 토크 (≥450N/㎟) 로 볼트를 조이세요.
- ~ 히터나 모터 주위에 설치하지 마세요. 환기가 잘되는 곳에 설치하세요.
- ~ 기술적인 서비스는 취급 권한을 가진 기술자를 통해서 지원 받으시기를 바랍니다.
- ~ 습기 먼지나 그을음 등이 많은 장소에 설치하지 마세요.
- 제품에 물건을 떨어뜨리거나 충격을 주지 마세요. 진동이 심한 곳이나 자석종류가 있는 곳으로부터 멀리해 주세요.
- ~ 작동 온도( -40 ° C ~ 60 ° )를 초과하는 환경에는 설치하지 마세요. 카메라는 -30°C 이상에서 기동합니다.
- ~ 직사광선이 들어오는 곳이나 난방기구 등 열이 나는 곳을 피해주세요.
- ~ 설치된 제품을 이동하고자 할 때에는 반드시 전원을 끄고 옮기거나 재설치 하세요. 화재, 감전의 원인이 됩니다.
- ~ 바람이 잘 통하는 곳에 설치하세요.
- ~ 카메라 와이퍼(Wiper)의 고무 부분은 소모성 부품입니다. 성능 저하 시, 교체하여 주세요.
- ~ 제품을 청소하기 전에 전원 연결을 해제하세요.
- ~ 이 장비는 STP 케이블을 사용하여 검증 되었습니다. 과도 전압, 낙뢰, 통신 방해 등으로부터 효과적으로 제품과 자산을 보호하기 위해서 적절한 GND 접지와 STP케이블 사용을 권장합니다.
- 고 하중의 제품을 취급 시 부상의 위험이 있으므로 크레인 등 적절한 장비로 취급하여 주시기 바랍니다.
- ~ 안정된 설치를 위해 반드시 제공된 액세서리를 사용 바랍니다. 당사에서 제공되지 않은 액세서리를 사용할 경우 제품의 기능/성능/안전을 보장할 수 없습니다.
- 제품의 표면 온도가 오르지 않도록 제품에 쌓여있는 먼지를 주기적으로 제거 바랍니다.

~ 제품 표면은 깨끗하고 부드러운 마른 헝겊으로 오염 부위를 닦거나 부드러운 마른 헝겊에 물을 적셔 물이 흐르지 않도록 꼭 짠 후에 오염 부분을 닦으세요. 알코올, 솔벤트가 함유되거나, 계면활성제가 함유된 세제, 화장품류, 기름 성분 등은 제품의 파손 및 변형을 유발할 수

있으니 사용하지 마세요.

~ 특정한 설치 환경에서 무선 통신에 간섭이 발생할 수 있습니다. 제품과 주변 무선통신 장비 간 전자파 간섭이 발생하는 경우, 무선통신 장비와 거리를 넓히거나 통신용 안테나 방향을 조정하는 것을 권장합니다.

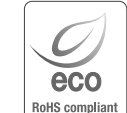

한화비전은 지구환경보전을 위하여 제품과 관련된 전 과정에서 환경을 고려하고 있으며, 고객에게 보다 친환경적인 제품을 제공하기 위하여 다양한 활동을 추진하고 있습니다. 에코(Eco)마크는 친 환경제품을 만들기 위한 한화비전의 의지이며, 유럽의 환경규제(RoHS)에 만족하는 제품임을 의미합니다.

목차

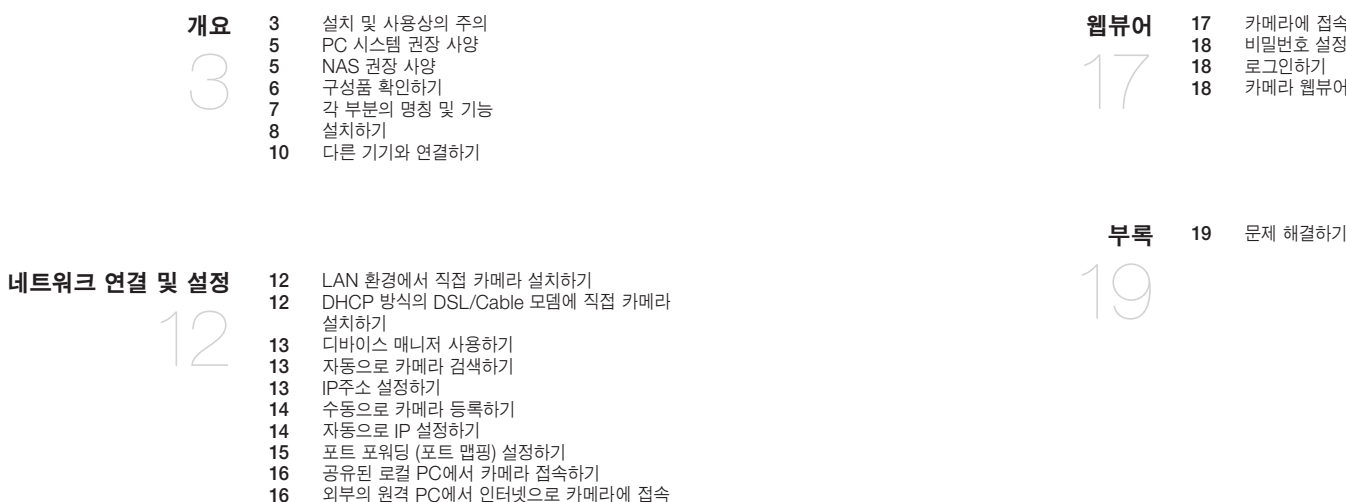

[카메라에](#page-16-0) 접속하기<br>18 비밀번호 설정하기 [비밀번호](#page-17-0) 설정하기

카메라 웹뷰어 [설정하기](#page-17-0)

[로그인하기](#page-17-0)<br>18 카메라 웹뷰

 외부의 원격 PC에서 [인터넷으로](#page-15-0) 카메라에 접속 [하기](#page-15-0)

## <span id="page-4-0"></span>PC 시스템 권장 사양

- ~ CPU : Intel(R) Core(TM) i7 3.4 GHz 이상
- ~ RAM : 8G 이상
- ~ 권장 브라우저 : Chrome
- ~ 지원 브라우저 : Chrome, Safari, Firefox, MS Edge(chromium based)
- ~ 지원 OS : Windows, Mac, Linux, Android, iOS, Chrome
- ~ 검증 환경 : Windows 10: google chrome 버전 80 이상, Firefox 버전 72 이상, MS edge 버전 83 이상 - Mac 10.13/14: safari 버전 11.0.1 이상
- ※ 웹 뷰어의 영상 재생 성능은 사용자의 CPU/GPU 성능에 따름
- ※ 본 제품을 설치하기 전 또는 사용 중에 한화비전 웹 사이트 https://www.HanwhaVision.com 을 방문하셔서 최신 S/W 버전을 확인하시고 다운로드하여 업데이트하세요.
- ※ 보안강화를 위하여 특수문자, 숫자, 영문 대문자, 소문자 중 다양한 조합으로 비밀번호를 설정하여 사용하시기를 권장합니다.

## NAS 권장 사양

- ~ 권장 용량 : 200GB 이상을 권장합니다.
- ~ 본 카메라는 다음과 같은 제조사의 NAS 사용을 권장합니다. 권장 제품: QNAP NAS, Synology NAS

## <span id="page-5-0"></span>구성품 확인하기

다음의 구성품이 모두 포함되어 있는지 확인하세요. (부속 액세서리는 판매국에 따라 다를 수 있습니다.)

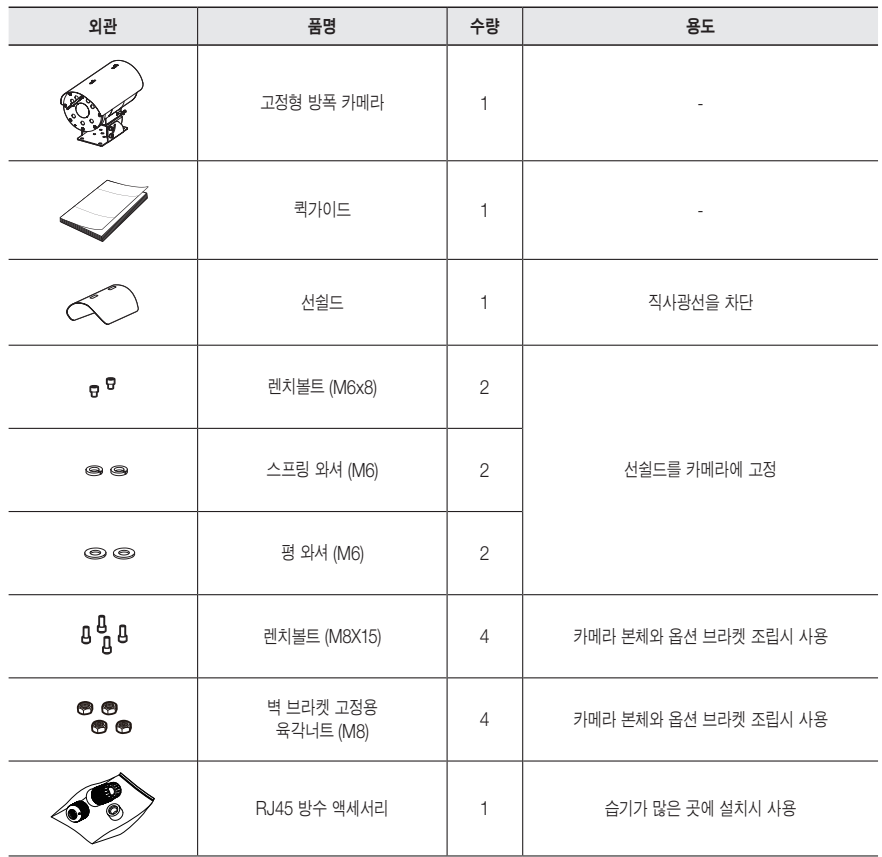

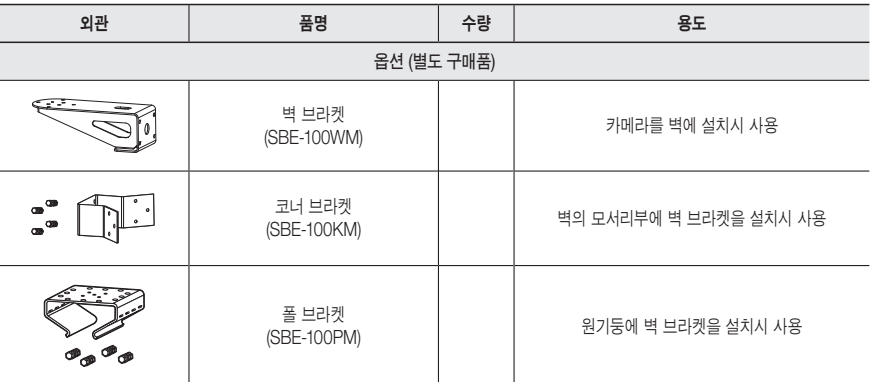

<span id="page-6-0"></span>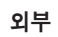

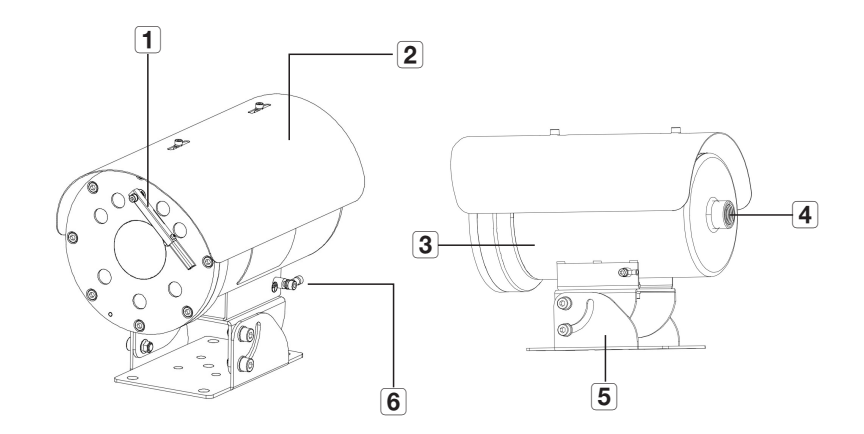

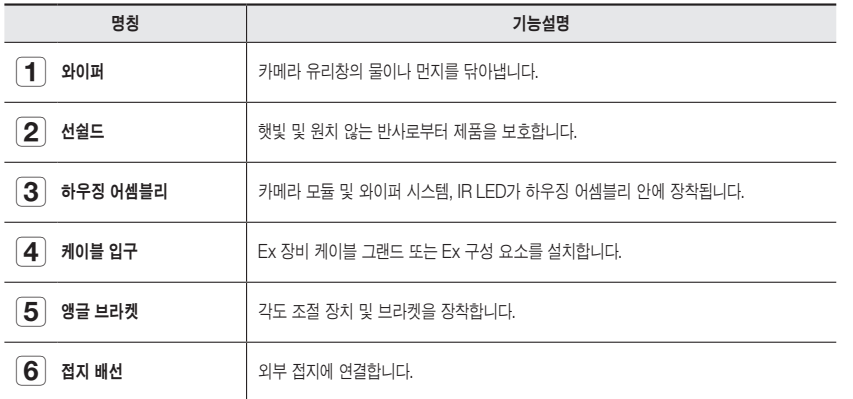

## <span id="page-7-0"></span>설치하기

## 설치 전 유의사항

카메라를 설치하기 전, 아래의 주의 사항들을 반드시 숙지하세요.

- ~ 다음 설명에 따라 이 기기를 설치할 수 있습니다. 다른 방법으로 설치하고자 하는 경우에는 제조업체에 먼저 문의하여 안전 권장사항을 확인해야 합니다.
- ~ 본 기기의 총 중량은 10.5kg입니다. 적절한 미끄럼 방지 글러브를 반드시 착용하시고 기기를 들어올릴 때 주의하세요.
- ~ 설치 브라켓을 포함한 카메라 무게의 4배를 견딜 수 있는 장소에 설치하셔야 합니다.
- ~ 케이블이 부적절한 곳에 끼이거나 전선의 피복이 손상될 경우 제품의 손상이나 화재로 이어질 수 있으므로 주의하세요.
- ~ 카메라를 설치할 때, 다른 사람이 설치 장소에 접근하는 일이 없도록 해야 합니다. 그리고 귀중품이 아래에 놓여 있다면 즉시 치우세요.

1. IEC/EN60079-14 표준에 따라 배선 씰 시스템을 설치하세요.

케이블 입구에 씰 부품 설치하기

- 2. 스크류, 배선 씰부분등과 함께 설치되는 항목들을 확인하세요.
- 3. 케이블 입구에 나사를 연결한 후, 씰 부품을 방폭 니플로 단단히 연결합니다.
- 4. 외부에 연결된 케이블을 씰 부품을 통해 통과시킵니다. 배선 씰링 부품은 IECEx/ATEX 인증을 받아야 합니다.
- ■ 이 장치를 설치하려면 IEC 60079-14 / EN 60079-14에 따라 Ex 장비 케이블 글랜드 또는 Ex 구성 요소를 설치합니다. 주케이블은 접속 배선함 또는 간접 입력 단자 박스에 최소 길이 3m 이상으로 연결되어야 합니다.<br>스크류 (M8)5x

1. 장치 무게의 4 배 이상을 견딜 수 있는 벽걸이 브라켓을 사용하세요 .

(평와셔 & 스프링와셔(M8))

2. 5-M8 나사 및 와셔를 사용하여 장치를 벽 마운트 브라켓 ( 수직 위치 고정 ) 에 고정합니다 .

 $\frac{1}{2}$ தை

벽걸이 브라켓

3. 단단하게 고정시키는 컴파운드를 넉넉히 도포합니다 . (Loctite 270( 미포함 ))

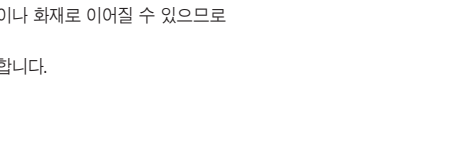

선쉴드 설치하기

벽걸이 브라켓 설치하기

나사 볼트 2 개를 사용하여 베이스 하우징에 선실드를 조립합니다 .

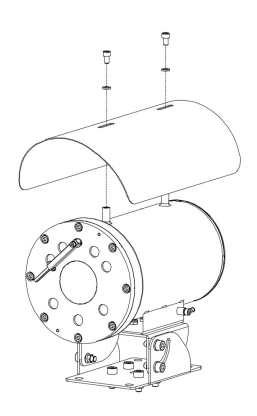

## 벽걸이/폴 브라켓에 설치하기

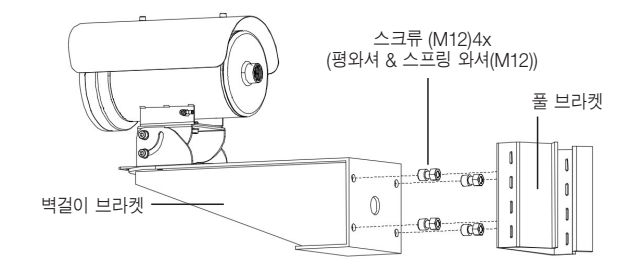

1. 4-M12 나사 및 와셔를 사용하여 폴브라켓 측면에 벽걸이 브라켓을 조립하세요 .

2. 단단하게 고정시키는 컴파운드를 넉넉히 도포합니다 .(Loctite 270( 미포함 ))

### 모서리용 브라켓 설치하기

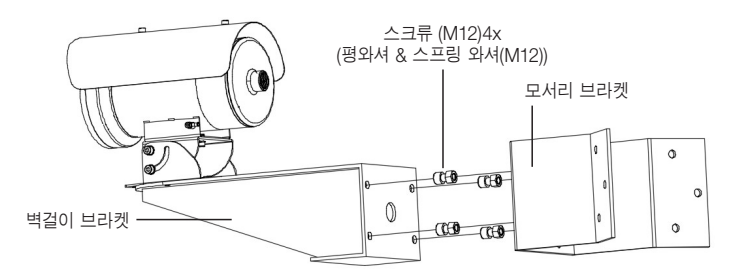

1. 4-M12 나사 및 와셔를 사용하여 폴브라켓 측면에 벽걸이 브라켓을 조립하세요 .

2. 단단하게 고정시키는 컴파운드를 넉넉히 도포합니다 .(Loctite 270( 미포함 ))

## 접지선 연결하기

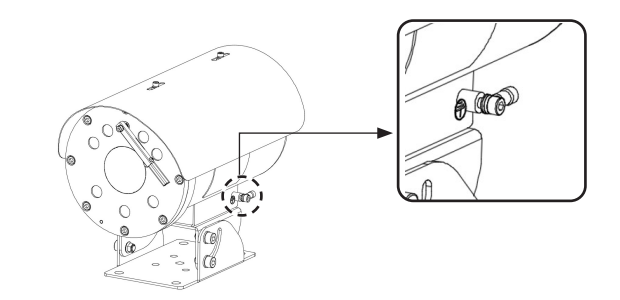

- 1. 외부 등전위 연결부는 제품 외부에 있는 아일렛을 통해 설정해야 합니다. 그리고 아일렛은 4㎟ 보다 작아야 합니다.
- 2. M6 스크류와 와셔로 조이세요.
- 3. 접지 케이블을 케이블 터미널에 삽입합니다.
- 4. 케이블 클램퍼 공구를 사용하여 단자를 클램핑합니다.
- 5. 접지 케이블을 외부 접지봉에 연결합니다.
- $\left[\bigvee_{n=1}^{\infty}\right]$  = 작동 중에는 장치를 분해하지 마세요. 유지 보수를 위해 분해를 해야 하는 경우에는 분해하기 30분 전에 전원을 꺼야 합니다.
	- ` 접지선은 부속품에 포함되어 있지 않습니다. 접지선의 크기는 18AWG 이상이어야 합니다.

## <span id="page-9-0"></span>다른 기기와 연결하기

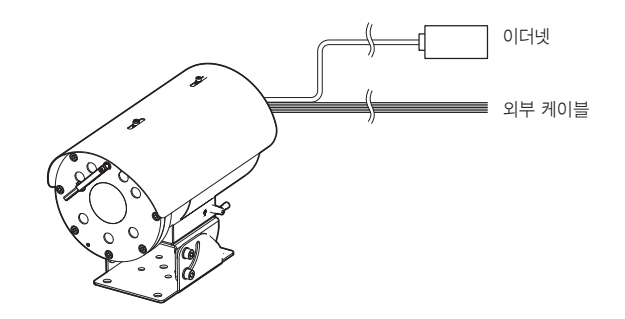

## 이더넷 연결하기

이더넷 케이블을 연결하여 로컬 네트워크나 인터넷에 연결하세요.

## 전원 연결하기

전원 어댑터의 선을 드라이버를 사용하여 카메라의 전원 입력 단자에 연결하세요.

 $\begin{tabular}{ll} \hline \multicolumn{2}{l}{} & \multicolumn{2}{l}{{\color{red}\textbf{#}}}\end{tabular} \begin{tabular}{ll} \multicolumn{2}{l}{} & \multicolumn{2}{l}{{\color{red}\textbf{#}}}\end{tabular} \end{tabular}$ 

## 네트워크 케이블 규격

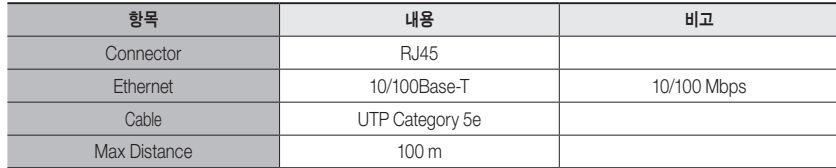

## 전원 Wire 규격

AC24V 입력일 때 :

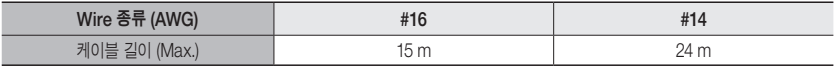

## 모델별 외부 케이블 연결하기

아래의 표를 참고하여 외부 케이블을 연결하세요.

 $\begin{bmatrix} 1 & 1 \\ 1 & 1 \end{bmatrix}$   $\begin{bmatrix} 2 & 3 \\ 1 & 2 \end{bmatrix}$  함에 레이블은 단자별로 반드시 하나씩 연결하세요.

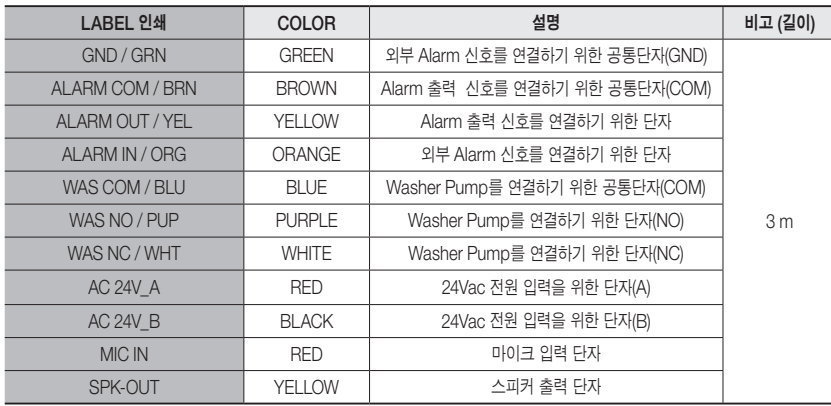

## RJ45 방수 케이블과 LAN 케이블 연결하기

1. LAN 케이블을 화살표 방향으로 통과하세요.

2. LAN 커넥터(수)와 케이블을 연결하세요.

3. RJ45 모듈러 잭(암)과 RJ45 커넥터(수)를 연결하세요.

 $\begin{bmatrix} \bullet \end{bmatrix}$   $\bullet$  각각의 부품들은 분리된 상태를 유지하세요.

4. RJ45 모듈러 잭(암)과 RJ45 보호 커버를 시계방향(화살표)으로 회전시켜 조립하세요.

5. RJ45 커넥터 보호 커버와 백 커버를 시계방향(화살표)으로 회전시켜 조립하세요. 백 커버 조립 시 케이블 방수 가스켓이 케이블에 압착되어 방수 기능을 하게 됩니다.

J ` RJ45 커넥터의 나사산 끝까지 <sup>백</sup> 커버를 회전시켜 완전히 조립해야 합니다.

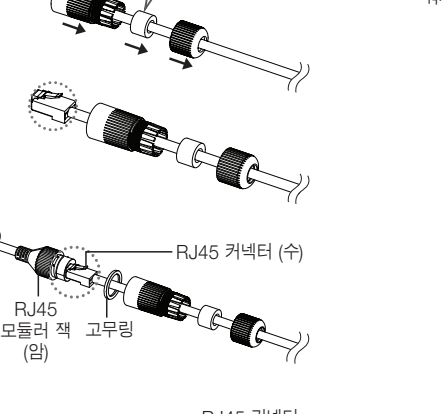

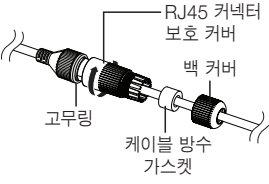

RECORD

RJ45

(암)

## 워셔펌프 연동하기

본 카메라는 다음의 워셔펌프 사용을 권장합니다.

~ 하니웰 EXWJ400-10A 워셔펌프의 연결 및 자세한 사용방법은 워셔펌프 매뉴얼을 참고하세요.

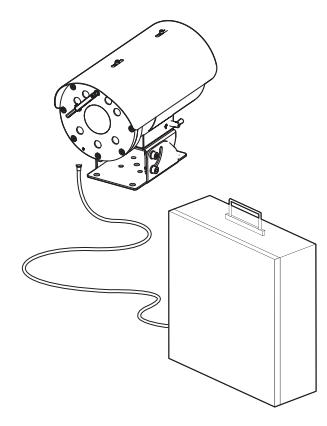

 $<$ 카메라와 워셔펌프 설치의 표준 방법>

# <span id="page-11-0"></span>네트워크 연결 및 설정

사용자의 네트워크 연결 구성에 따라 카메라의 네트워크 환경을 설정할 수 있습니다.

## LAN 환경에서 직접 카메라 설치하기

## LAN 환경에 있는 로컬 PC에서 카메라 접속하기

- 1. 로컬 PC의 인터넷 브라우저를 실행하세요.
- 2. 브라우저의 주소창에 접속하려는 카메라의 IP 주소를 입력하세요.

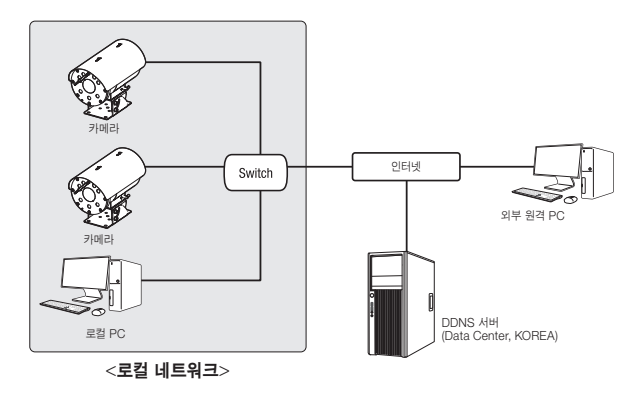

- $\mathbb{Z}$  = LAN 환경의 외부 인터넷에 있는 원격 PC에서 LAN 환경 안에 설치되어 있는 카메라에 접속할 경우 포트 포워딩이 되어 있지 않거나 방화벽이 설치되어 있으면 접속이 되지 않을 수 있습니다. 이때는 네트워크 관리자에게 문의하세요.
	- 제품 출하 시 IP 주소는 DHCP 서버로부터 자동으로 할당받도록 설정되어 있습니다. DHCP 서버가 없는 경우, IP 주소는 192.168.1.100으로 설정됩니다. IP 주소를 변경하려면, 디바이스 매니저를 이용하세요. 디바이스 매니저 사용방법은 "디바이스 매니저 사용하기"를 참고하세요. (13쪽)

## DHCP 방식의 DSL/Cable 모뎀에 직접 카메라 설치하기

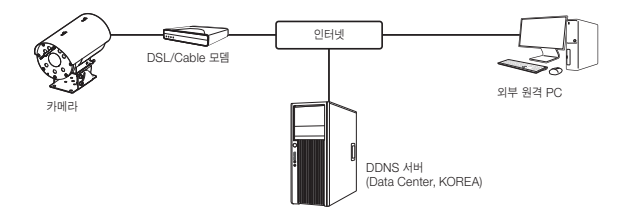

- 1. 사용자 컴퓨터와 네트워크 카메라를 직접 연결하세요.
- 2. 디바이스 매니저를 사용하여 해당 카메라의 IP 주소를 사용자 컴퓨터에서 인터넷 브라우저를 통하여 접속할 수 있는 IP 주소로 변경하세요.
- 3. 인터넷 브라우저를 이용하여 웹뷰어에 접속하세요.
- 4. [Setup] 페이지로 이동하세요.
- 5. [Network] [DDNS] 설정 페이지로 이동하여, DDNS를 설정하세요.
- 6. [Basic] [IP & 포트] 설정 페이지로 이동하여, IP 형식을 [DHCP]로 설정하세요.
- 7. 카메라를 사용자 컴퓨터에서 분리하여, 모뎀에 직접 연결하세요.

8. 카메라를 재부팅하세요.

- $\left[\cancel{\not\!\!\!D}\right]$  = DDNS 설정 방법은 웹뷰어의 온라인 도움말을 참고하세요.
	- IP 형식의 설정 방법은 웹뷰어의 온라인 도움말을 참고하세요.

## <span id="page-12-0"></span>디바이스 매니저 사용하기

- M ` 디바이스 매니저 프로그램은 한화비전 <sup>웹</sup> 사이트(https://www.HanwhaVision.com)<sup>로</sup> 접속하여 <지원> <Online Tool>에서 다운로드 받을 수 있습니다.
	- 디바이스 매니저의 자세한 사용 방법은 메인화면의 <도움말> 메뉴에서 확인할 수 있습니다.

## 자동으로 카메라 검색하기

디바이스 매니저가 설치된 PC와 동일한 네트워크에 카메라가 연결된 경우 검색 기능을 이용해 네트워크 카메라를 찾을 수 있습니다.

- 1. 디바이스 매니저의 메인화면에서 <검색>을 클릭하세요.
- 2. 검색목록에서 원하는 카메라가 검색되었는지 확인하세요.
- ~ 카메라에 부착된 스티커에서 MAC 주소를 확인하세요.

## IP주소 설정하기

카메라의 네트워크 설정을 변경하려면 < 상태> 항목에 < Login OK>로 표시되어 있어야 합니다. 디바이스 매니저의 메인화면에서 <인증>을 클릭하면 로그인 할 수 있습니다.

### Static IP 설정하기

IP 주소 및 포트정보를 수동으로 입력하여 설정합니다.

- 1. 검색목록에서 IP 설정을 변경하려는 카메라를 클릭하세요.
- 2. 디바이스 매니저의 메인화면에서 <IP 할당>을 클릭하세요.
- 3. <해당 IP 주소 적용>을 선택하세요.
	- ~ 카메라의 IP 정보가 기존에 설정되어 있는 값으로 표시됩니다.
- 4. IP 관련 항목 및 Port 관련 항목을 입력하세요.

# $(0.074788000)$ annot be  $\left\vert -88\right\rangle =\left\vert -85\right\rangle$

#### IP 공유기를 사용하지 않는 경우

네트워크 관리자에게 <IP주소>, <서브넷 마스크>, <게이트웨이> 설정값을 문의하세요.

- ~ HTTP Port : 인터넷 브라우저를 사용하여 카메라에 접속할 때 사용되는 HTTP 포트이며, 초기값은 80입니다.
- ~ RTSP Port : 실시간 스트리밍을 제어하는 포트이며, 초기값은 554입니다.

#### IP 공유기를 사용하는 경우

- ~ IP Address : IP 공유기가 제공하는 사설 IP 범위에 맞게 설정하세요. 예) 192.168.1.2~254, 192.168.0.2~254,
- 192.168.XXX.2~254 ~ Subnet Mask : IP 공유기의 <Subnet Mask>가 카메라의 <서브넷 마스크> 값이 됩니다.
- ~ Gateway : IP 공유기의 <Local IP Address>가 카메라의 <게이트웨이> 값이 됩니다.
- $\mathbb{Z}$  = 연결된 IP 공유기 모델에 따라 설정 방법이 다를 수 있습니다. 해당 공유기의 사용설명서를 참고하세요.
	- IP 공유기의 포트 포워딩 설정 방법은 "포트 포워딩 (포트 맵핑) 설정하기"를 참고하세요. (15쪽)

#### IP 공유기에 카메라가 2대 이상 연결되어 있는 경우

카메라의 IP 관련 항목, Port 관련 항목을 각각 다르게 설정해 주세요.

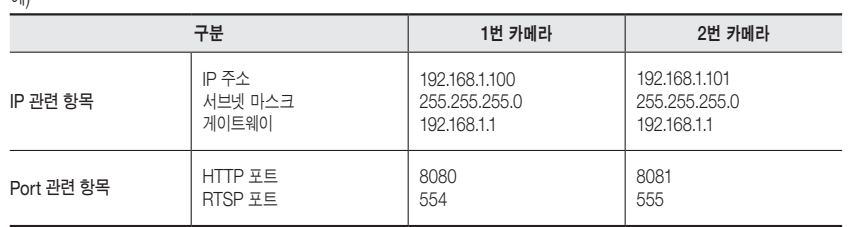

Setup

Internet Sets

Optional Settin<br>red by some ISP

Wreters Security

Automatic Configuration - DHCP v

Router\_1 Router Name Host Name Domain New

Manual w

1400  $\text{coeff}$  Address :  $\boxed{192}$  ,  $\boxed{168}$  ,  $\boxed{1}$ 255 255 255 8

MU: Size:

:<br>Admet Mesk

Access Applica

M ` <sup>&</sup>lt;HTTP 포트>가 80 이외의 번호로 설정되어 있는 경우 인터넷 브라우저의 주소 입력란에 <sup>&</sup>lt;Port<sup>&</sup>gt; 번호도 함께

입력을 해야 카메라에 접속이 가능합니다. 예) http://IP주소 : HTTP Port http://192.168.1.100:8080

5. [적용] 버튼을 클릭하세요.

예)

6. 성공 확인 메세지가 표시되면 [확인] 버튼을 클릭하세요.

## <span id="page-13-0"></span>네트워크 연결 및 설정

## Dynamic IP 설정하기

IP 주소를 DHCP를 통해 자동으로 할당받습니다

- ~ Dynamic IP 사용 환경 예
- IP 공유기에 카메라를 설치한 경우, DHCP를 이용하여 IP를 할당 받는 경우
- DHCP 방식을 사용하는 모뎀에 카메라를 직접 설치한 경우
- LAN 환경에서 내부 DHCP 서버로부터 IP를 할당 받는 경우
- 1. 검색목록에서 IP 설정을 변경하려는 카메라를 클릭하세요.
- 2. 디바이스 매니저의 메인화면에서 <IP 할당>을 클릭하세요.

5. 성공 확인 메세지가 표시되면 [확인] 버튼을 클릭하세요.

- 3. <IP주소 자동할당 (DHCP)>를 선택하세요.
- $\mathbb{R}^{\frac{m}{2}}\Delta_1 \qquad \qquad \boxed{132 \ldots 165 \ldots 0 \ldots 31} \qquad \text{RHP R.R.} \qquad \boxed{83}$ 세분및 타스크( 235 . 235 . 235 . 0 ) VWP 포트 4520 192 . 160 . 0 . 1 R19 R.B. 54  $\sqrt{168 + 326 + 64}$  $188 + 38 + 63 + 2$  $-88$   $-87$

## 수동으로 카메라 등록하기

4. [적용] 버튼을 클릭하세요.

검색 기능으로 카메라를 찾지 못하거나, 외부 네트워크에 카메라가 연결된 경우 IP 정보를 수동으로 입력하여 원격으로 카메라를 찾아 등록할 수 있습니다.

- 1. 디바이스 매니저의 메인화면에서 < 장비 추가 >-<장비 수동 등록>을 클릭하세요.
- 2. 검색할 IP 주소의 범위를 입력하세요.
- $3.5$ 록할 카메라의  $\lt$ 모델 이름 $>$ 을 선택하고 HTTP 포트, 아이디, 비밀번호를 입력하세요.
- 4. [등록] 버튼을 클릭하세요.
- 5. 목록에서 원하는 카메라가 등록되었는지 확인하세요.
- ~ 카메라에 부착된 스티커에서 MAC 주소를 확인하세요.

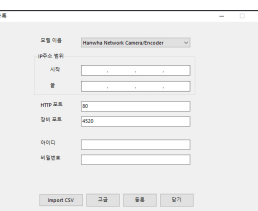

## 자동으로 IP 설정하기

- 1. 검색목록에서 IP를 자동으로 설정하려는 카메라를 클릭하세요.
- 2. 디바이스 매니저의 메인화면에서 < + >를 클릭하세요.
- ~ 장비 설정 메뉴가 나타납니다.
- 3. 장비 설정 메뉴에서 <IP 자동 설정>을 클릭하세요.
- 4. [닫기] 버튼을 클릭하세요.

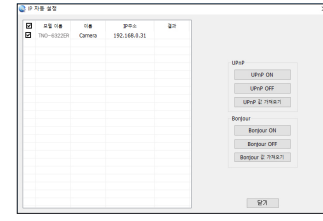

## <span id="page-14-0"></span>포트 포워딩 (포트 맵핑) 설정하기

IP 공유기에 카메라가 설치된 경우, IP 공유기 외부 원격 PC에서 IP 공유기 내부의 카메라에 접속하기 위해서는 IP 공유기에 포트 포워딩을 설정해 주어야 합니다.

## 수동으로 포트 포워딩 설정하기

- 1. IP 공유기의 설정 메뉴에서 <Applications & Gaming> <Port Range Forward>를 클릭하세요. 타사 IP 공유기의 포트 포워딩 메뉴 위치 및 설정 방법은 각 IP 공유기의 사용설명서를 참고하세요.
- 2. IP 공유기에 연결되어 있는 각 카메라에 대해 <TCP>와 <UDP Port>를 선택하세요. IP 공유기에 설정할 각 포트 번호는 카메라 웹뷰어의 < 설정 > - < Basic > - < IP 및 포트 > 에서 지정한 포트 번호에 맞게 설정해야 합니다.
- 3. 설정이 완료되면 [Save Settings] 버튼을 클릭하세요. 설정이 저장됩니다.

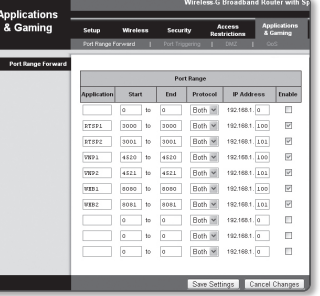

- $\left[\cancel{\not\infty}\right]$  . 포트 포워딩 설정하기 설명은 CISCO IP 공유기로 설정한 예시입니다.
	- 연결된 IP 공유기 모델에 따라 설정 방법이 다를 수 있습니다. 해당 공유기의 사용설명서를 참고하세요.

## 여러대의 카메라를 포트 포워딩 설정하기

- ~ 공유기의 포트 포워딩 설정은 공유기의 설정 페이지를 통해서 변경할 수 있습니다.
- ~ 각 포트는 사용자가 카메라의 설정 페이지에서 변경할 수 있습니다.

예) 공유기에 카메라1과 카메라2가 연결되어 있는 경우 :

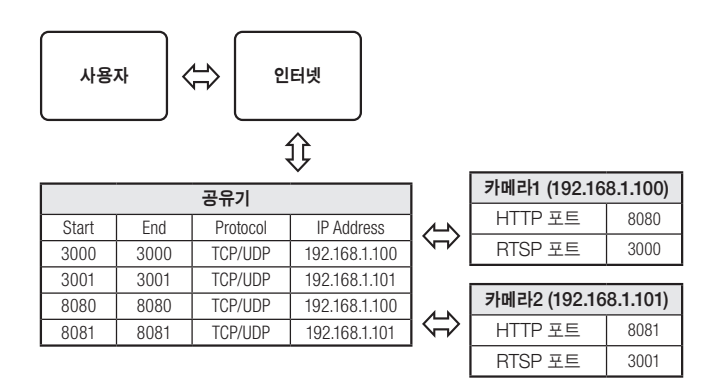

M ` UPnP(Universal Plug and Play) 기능을 지원하는 공유기를 사용하면 공유기 설정 없이 포트 포워딩을 <sup>할</sup> <sup>수</sup> 있습니다.

네트워크 카메라 접속 후 "설정 → 네트워크 → DDNS" 메뉴에서 <DDNS>의 <**퀵 커넥트**>의 체크박스를 선택하세요.

## <span id="page-15-0"></span>네트워크 연결 및 설정

## 공유된 로컬 PC에서 카메라 접속하기

- 1. 디바이스 매니저를 실행하세요. 연결된 카메라를 검색하여 리스트에 표시합니다.
- 2. 연결할 카메라를 더블 클릭하세요. 인터넷 브라우저가 시작되면서 카메라에 접속합니다.

◯<mark>必</mark> ■ 사용자가 직접 인터넷 브라우저를 실행시켜, 주소 창에 검색된 카메라의 IP 주소를 입력하여 접속할 수도 있습니다.

## 외부의 원격 PC에서 인터넷으로 카메라에 접속하기

IP 공유기 외부의 원격 PC에서 사용자는 카메라의 DDNS URL을 이용하여 IP 공유기 내부의 카메라에 접속할 수 있습니다.

- 1. IP 공유기 내부에 설치되어 있는 카메라를 외부에서 접속하기 위해서는 반드시 IP 공유기에 포트 포워딩 설정을 하세요.
- 2. 외부 원격 PC에서 인터넷 브라우저를 실행하여 주소창에 카메라에 접속하기 위한 DDNS URL 주소, 또는 IP 공유기의 인터넷 IP 주소를 입력하세요. 예) http://ddns.hanwha-security.com/ID
- M ` DDNS<sup>를</sup> 사용하려면 DDNS 홈페이지(http://ddns.hanwha-security.com)에서 회원가입을 <sup>한</sup> <sup>후</sup>, [My DDNS]> [제품등록]에서 제품을 먼저 등록해야 합니다.

## <span id="page-16-0"></span>카메라에 접속하기

## 일반적인 방법인 경우

- 1. 인터넷 브라우저를 실행하세요.
- 2. 주소 입력란에 카메라의 IP주소를 입력 하세요. 예) • IP주소 (IPv4) : 192.168.1.100인 경우 → http://192.168.1.100
	- 로그인 창이 나타납니다.
	- ~ IP주소 (IPv6) : 2001:230:abcd:ffff:0000:0000:ffff:1111인 경우
	- $\rightarrow$  http://[2001:230:abcd:ffff:0000:0000:ffff:1111]
	- 로그인 창이 나타납니다.

## HTTP Port가 80이 아닌 경우

- 1. 인터넷 브라우저를 실행하세요.
- 2. 주소 입력란에 카메라의 IP주소와 HTTP 포트번호를 입력하세요. 예) IP 주소 : 192.168.1.100:HTTP 포트번호(8080)인 경우
	- → http://192.168.1.100:8080 로그인 창이 나타납니다.

## URL로 접속하기

- 1. 인터넷 브라우저를 실행하세요.
- 2. 주소 입력란에 카메라의 DDNS URL을 입력하세요. 예) URL 주소 : http://ddns.hanwha-security.com/ID - 로그인 창이 나타납니다.

J ` Local 망으로만 구성된 환경에서는 접속할 <sup>수</sup> 없습니다.

## UPnP를 이용하여 접속하기

- 1. UPnP 프로토콜을 지원하는 클라이언트나 운영체제를 실행하세요.
- 2. 검색되는 카메라의 이름을 클릭하세요. Windows 운영체제 컴퓨터에서는 네트워크 메뉴에 검색되는 카메라 이름을 클릭하세요. - 로그인 창이 나타납니다.

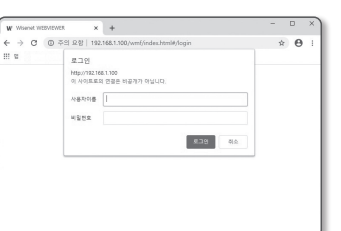

## Bonjour를 이용하여 접속하기

- 1. Bonjour 프로토콜을 지원하는 클라이언트나 운영체제를 실행하세요.
- 2. 검색되는 카메라의 이름을 클릭하세요. Mac 운영체제 컴퓨터에서는 Safari의 Bonjour 탭에 검색되는 카메라의 이름을 클릭하세요. - 로그인 창이 나타납니다.

## DDNS 주소를 확인하려면

카메라가 DHCP 방식의 케이블 모뎀이나 DSL 모뎀에 직접 연결되어 있는 경우, ISP(사용자가 가입한 통신회사 서버)에 연결을 시도할 때마다 IP 주소가 변경됩니다.

이 경우 사용자는 변경된 IP 주소를 알수 없습니다.

유동 IP를 사용하는 제품을 DDNS 서버에 등록해 놓으면 제품에 접속하고자 할 때 변경된 IP 주소를 쉽게 알 수 있습니다.

IP 주소를 <DDNS> 서버에 등록하기 위해서는 먼저 http://ddns.hanwha-security.com/ID 페이지에서 제품을 등록한 후 카메라 웹뷰어의 <**네트워크> - <DDNS> 항목을 <DDNS>로 설정하고, <제품 ID>에 DDNS 서버에서** 등록한 제품 아이디를 입력하세요.

<span id="page-17-0"></span>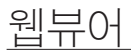

## 비밀번호 설정하기

최초 제품 접속 시 반드시 로그인 비밀번호를 등록해야합니다.

- ■ 새로운 비밀번호는 8자 이상 9자리 이하는 영어 대/소문자, 숫자 특수 문자 중 3종류 이상을 사용해야 하며, 10자 이상 15자리 이하는 2종류 이상을 사용해야 합니다.
	- 사용 가능한 특수문자 : ~`!@#\$%^\*()\_-+=|{}[].?/
	- 보안강화를 위하여 동일한 문자 반복 사용이나 연속된 키보드 배열을 비밀번호로 사용하지 않는 것을 권장합니다.
	- 비밀번호 분실 시 카메라에 있는 [RESET] 버튼을 눌러 제품 초기화를 해야 하므로 반드시 메모 또는 기억하시길 바랍니다.

## 로그인하기

카메라에 접속할때마다 로그인 창이 뜹니다. 설정된 사용자 이름과 암호를 입력해야 카메라에 접속할 수 있습니다.

- 1. < 사용자 이름> 입력란에 "admin"을 입력하세요. 관리자의 아이디 "admin"은 고정이며 변경할 수 없습니다.
- 2. <비밀번호> 입력란에 설정한 비밀번호를 입력하세요.
- 3. [로그인] 버튼을 클릭하세요. 로그인이 완료되면 카메라 라이브 뷰어 화면이 나타납니다.
- J ` 카메라 웹뷰어 접속시 영상정보가 암호화 되어있지 않으니 보안에 각별히 주의하시길 바랍니다.

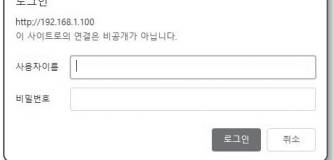

• 비밀번호 길이가 8차 이상 9차 이하이면, 옆에 대소문자, 순자, 특수 문자 중 3가지 이상을 조합하며 설정 

Administrator password change 새 비밀번호 새 비밀번호 환연

- 사용자 이름을 비밀면호로 사용할 수 없습니다. - - 사용할 수 있는 혹수 문자는 -1888%\*\*\*(L\_+=130 기업니다.<br>- 사용할 수 있는 혹수 문자는 -1888%\*\*(L\_+=130 기업니다.<br>- 연속된 문자를 4개 이상 사용할 수 없습니다(에: 1234, abod 등). - 같은 문자를 4번 이상 만족해서 사용할 수 없습니다(에: HI, 1111, assa 등)  $88$ 

 $\left( \begin{array}{c} 1 \end{array} \right)$ 

 $\Box$   $\Box$  #면비율이 100% 일 때 가장 좋은 화면을 볼 수 있습니다. 화면비율을 줄일 경우 화면이 잘려져서 보일 수 있습니다.

## 카메라 웹뷰어 설정하기

- 1. [설정 ( ✿ )] 아이콘을 클릭하세요.
- 2. 설정 화면이 나타납니다.
- 3. 네트워크 상에서 카메라의 기본 정보, 비디오 및 오디오, 네트워크, 이벤트, 분석, 시스템 설정을 실행할 수 있습니다.
- 4.  $\lt$  도움말 (  $\odot$  ) > 을 클릭하면 각 기능에 대한 상세한 설명을 확인할 수 있습니다.

<span id="page-18-0"></span>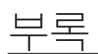

## 문제 해결하기

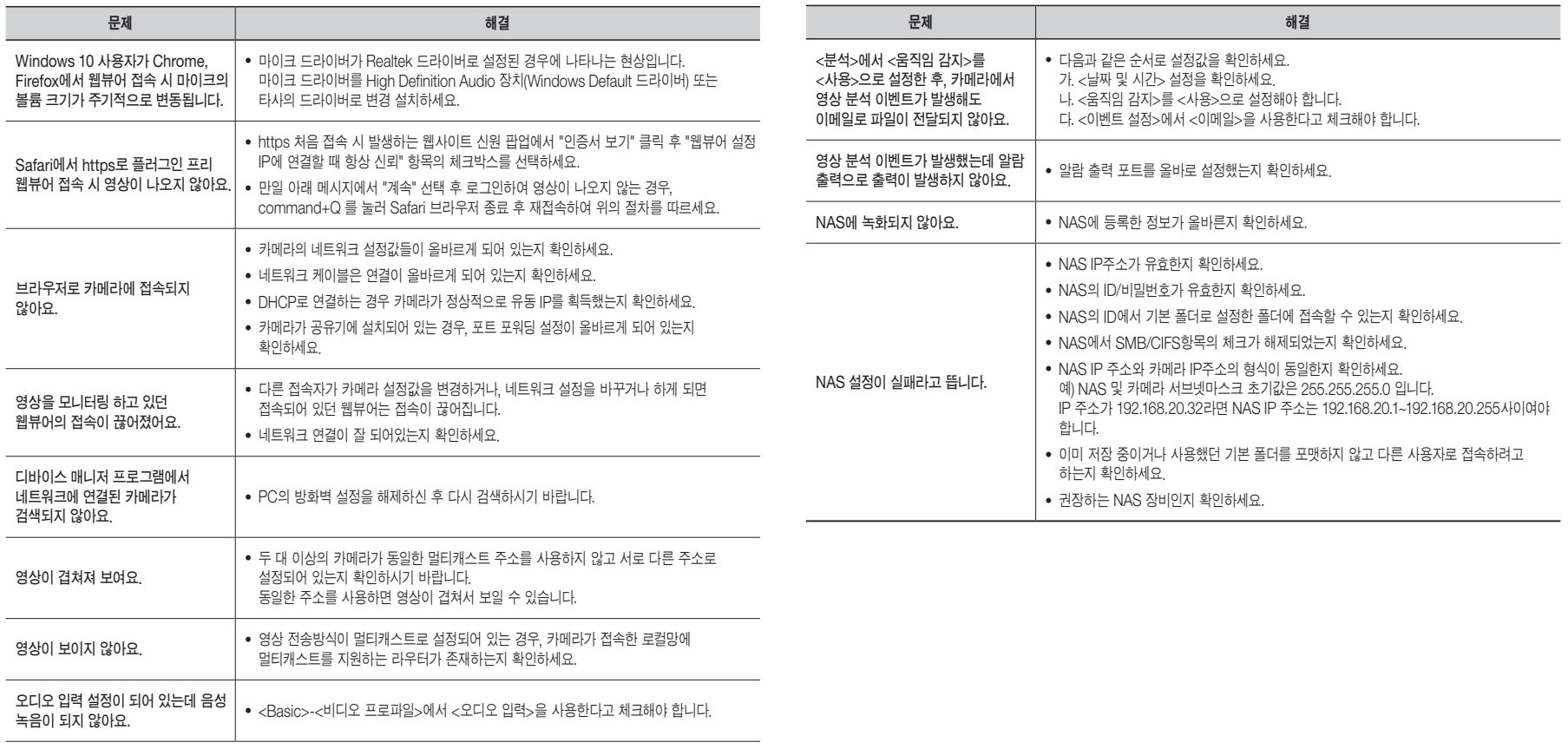

## CCTV 설치 유의사항

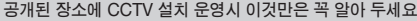

#### [1] 범죄예방, 시설안전, 화재예방 목적으로만 설치 가능

~ 목욕실, 화장실, 발한실(發汗室), 탈의실 등 사생활 침해 장소에는 설치 금지

#### [2] CCTV 안내판을 알아보기 쉬운 장소에 부착

~ 설치목적, 촬영장소 · 범위 관리책임자 연락처 안내

#### [3] 녹음 금지 및 임의조작 금지

~ 당초 설치 목적을 벗어나 함부로 조작하거나 다른 곳을 비추는 행위 금지

#### [4] CCTV 영상정보의 무단 유출 · 공개금지

~ 개인영상정보를 제공하는 경우 본인 확인 후 필요 최소한으로 제공, 타인영상은 모자이크 처리

#### [5] CCTV 운영관리 방침수립 · 공개

~ 개인 영상정보관리책임자 지정, CCTV 운영관리 방침을 홈페이지 등에 공개

#### [6] CCTV 영상정보의 안전성 확보조치

~ 관리자 외 접근 통제, 관리자별 개별 ID 발급, 잠금장치 마련 등

※ 법 위반 내용과 정도에 따라 과태료 또는 벌금 등이 부과될 수 있습니다.

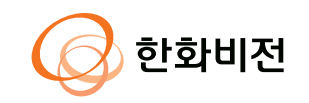